# Scheduling and Referrals - Completing an Outpatient Referral, Review or Post-Discharge / Post-Op Ord

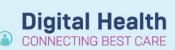

Digital Health
Quick Reference Guide

## This Quick Reference Guide will explain how to:

Place an Outpatient Referral, Review, or Post-Discharge / Post-Op Order in EMR.

This QRG covers both an inpatient and outpatient workflow.

#### **Definitions:**

**OP Referral Order** – An order placed for a new appointment or a patient that has been discharged from the ward and requires a review in clinic by same unit or the patient has had a procedure and requires a post op appointment

**OP Review Order**- An order placed for a clinic return appointment. This order only be placed on the outpatient clinic encounter the patient was seen in.

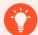

#### **Handy Hint – MBS Billing Order**

- MBS Billing Orders are also available in Orders and Referrals.
- Use the Search bar to look up the MBS Billing order, this corresponds to MBS code.

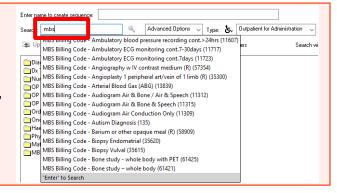

 Select Orders and Referrals tab from the Table of Contents (TOC) menu.

Orders and Referrals window opens. Click once on the Add button.

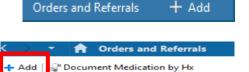

Medication List Document In Plan Mar

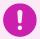

#### **Important**

Make sure to change Type: dependent on the setting required

- Inpatient setting Type: Inpatient
- Outpatient setting Type: Outpatient for Administration
- 3. In the search bar, type the name of the referral or review order.

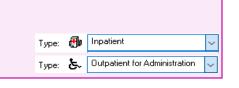

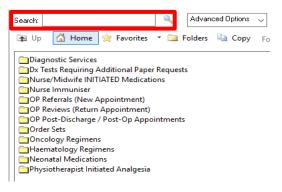

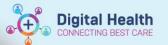

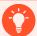

#### **Handy Hint**

If placing an Outpatient order, folders are available containing different referral/review orders.

| OP Referrals (New Appointment)  |
|---------------------------------|
| OP Reviews (Return Appointment) |

4. Select the referral/ review/ post-discharge/ post-op order you want to make; in this example we are placing a Haematology OP referral. The referral details window will open. Complete the details required and Click on Sign.

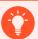

# **Handy Hint**

The blue circle with white cross dignifies additional information required

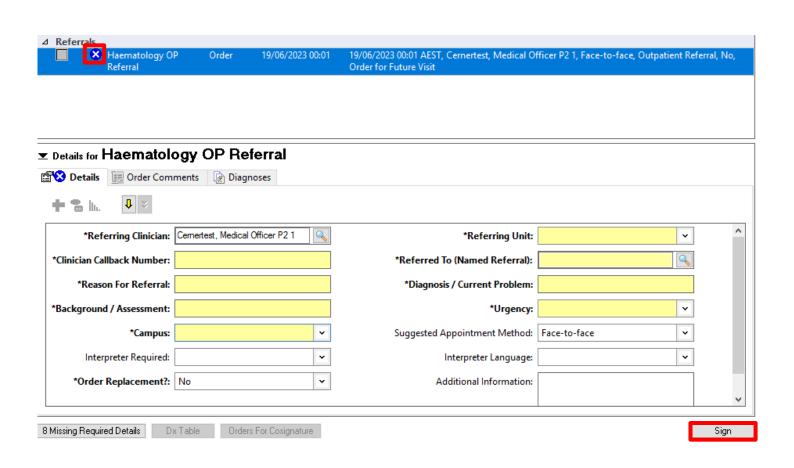

# 0

### **Important**

- Any field that is highlighted in yellow is mandatory.
- Campus/ Preferred site filters to the location/s that the referral/review order is available.

\*Campus: 

\*Preferred Site: 

\*Preferred Site: 

\*Preferred Site: 

\*Preferred Site: 

\*Preferred Site: 

\*Preferred Site: 

\*Preferred Site: 

\*Preferred Site: 

\*Preferred Site: 

\*Preferred Site: 

\*Preferred Site: 

\*Preferred Site: 

\*Preferred Site: 

\*Preferred Site: 

\*Preferred Site: 

\*Preferred Site: 

\*Preferred Site: 

\*Preferred Site: 

\*Preferred Site: 

\*Preferred Site: 

\*Preferred Site: 

\*Preferred Site: 

\*Preferred Site: 

\*Preferred Site: 

\*Preferred Site: 

\*Preferred Site: 

\*Preferred Site: 

\*Preferred Site: 

\*Preferred Site: 

\*Preferred Site: 

\*Preferred Site: 

\*Preferred Site: 

\*Preferred Site: 

\*Preferred Site: 

\*Preferred Site: 

\*Preferred Site: 

\*Preferred Site: 

\*Preferred Site: 

\*Preferred Site: 

\*Preferred Site: 

\*Preferred Site: 

\*Preferred Site: 

\*Preferred Site: 

\*Preferred Site: 

\*Preferred Site: 

\*Preferred Site: 

\*Preferred Site: 

\*Preferred Site: 

\*Preferred Site: 

\*Preferred Site: 

\*Preferred Site: 

\*Preferred Site: 

\*Preferred Site: 

\*Preferred Site: 

\*Preferred Site: 

\*Preferred Site: 

\*Preferred Site: 

\*Preferred Site: 

\*Preferred Site: 

\*Preferred Site: 

\*Preferred Site: 

\*Preferred Site: 

\*Preferred Site: 

\*Preferred Site: 

\*Preferred Site: 

\*Preferred Site: 

\*Preferred Site: 

\*Preferred Site: 

\*Preferred Site: 

\*Preferred Site: 

\*Preferred Site: 

\*Preferred Site: 

\*Preferred Site: 

\*Preferred Site: 

\*Preferred Site: 

\*Preferred Site: 

\*Preferred Site: 

\*Preferred Site: 

\*Preferred Site: 

\*Preferred Site: 

\*Preferred Site: 

\*Preferred Site: 

\*Preferred Site: 

\*Preferred Site: 

\*Preferred Site: 

\*Preferred Site: 

\*Preferred Site: 

\*Preferred Site: 

\*Preferred Site: 

\*Preferred Site: 

\*Preferred Site: 

\*Preferred Site: 

\*Preferred Site: 

\*Preferred Site: 

\*Preferred Site: 

\*Preferred Site: 

\*Preferred Site: 

\*Preferred Site: 

\*Preferred Site: 

\*Preferred Site: 

\*Preferred Site: 

\*Preferred Site: 

\*Preferred Site: 

\*Preferred Site: 

\*Preferred Site: 

\*Preferred Site: 

\*Preferred Site: 

\*

Version: 1

• Any clinically relevant information will be entered in Background/Assessment and Reason for Referral/Review free text sections. If further information needs to be added, the Additional Information box is available.

\*Background / Assessment: \*Reason For Referral:

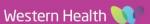

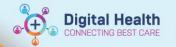

5. The authorising window open, enter password and click OK.

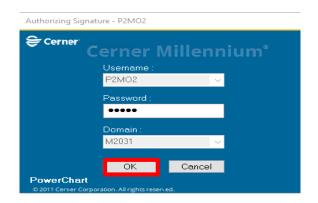

6. Click on Refresh button to view that the order has been placed.

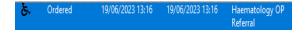